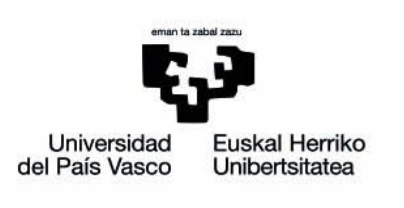

eGelaPI eskuliburua

# **GELAK ESKAERAK, MATRIKULAZIOA ETA SEGURTASUN KOPIAK**

www.ehu.eus

# **Indice de contenidos**

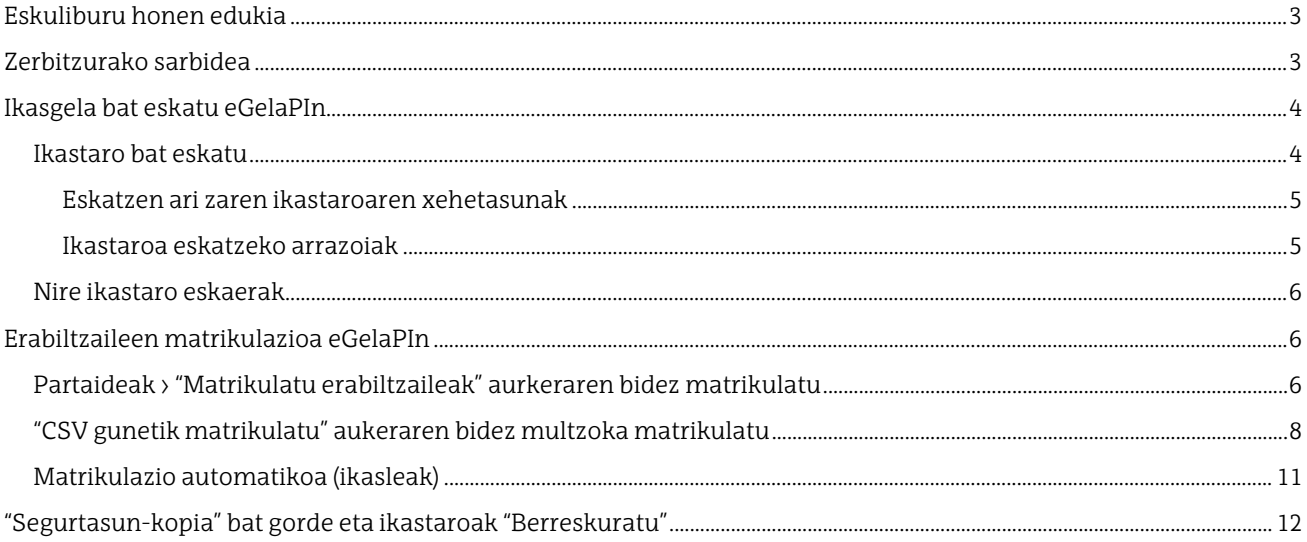

Honako eskuliburu hau Universidad del País Vasco / Euskal Herriko Unibertsitateko eCampusak landu du. Eskuliburu hau eta eCampus-eko gainerako eskuliburuak web orri honetatik deskarga daitezke <https://www.ehu.eus/eu/web/ecampus/eskuliburuak>

Lan hau Creative Commons-en Nazioarteko 3.0 lizentziaren mendeko Azterketa-Ez komertzial-Partekatu lizentziaren mende dago. Lizentzia horren kopia ikusteko, sart[u http://creativecommons.org/licenses/by-nc](http://creativecommons.org/licenses/by-nc-sa/3.0/es/)[sa/3.0/es/](http://creativecommons.org/licenses/by-nc-sa/3.0/es/) helbidean.

# <span id="page-2-0"></span>**Eskuliburu honen edukia**

Eskuliburu honek eGelaPI plataformaren alderdi espezifikoak soilik lantzen ditu, hau da, tresna horren funtzionalitateak eta ezarpenak, eGelatik bereizten direnak. Eskuliburu honetan jorratzen ez diren kontuetarako, kontsultat[u eGelaren eskuliburuak](https://www.ehu.eus/eu/web/ecampus/eskuliburuak) eCampus-eko atarian.

### <span id="page-2-1"></span>**Zerbitzurako sarbidea**

Plataforma honetara sartzeko, gure nabigatzailean helbide hau idatzi behar dugu:

#### <https://egelapi.ehu.eus/>

Esteka horrek identifikazio-orri honetara eramango gaitu, eta hemen LDAP erabiltzailea eta sartzeko pasahitza idatzi eta "**Sartu**" sakatu behar dugu (1):

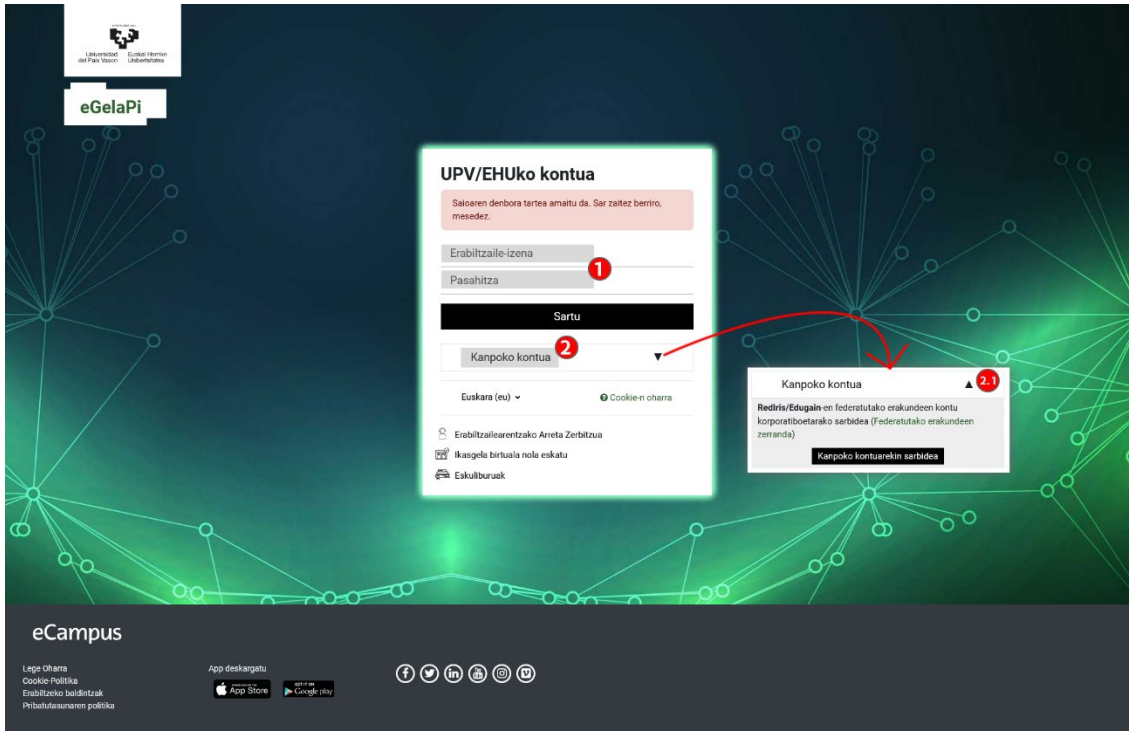

Gainera "Kanpoko kontua" (2) sakatuz Rediris/Edugainen federatutako erakundeetako erabiltzaileei beraien kontu korporatiboak erabiliz sarbidea ahalbidetu zaie. (ikus[i erakunde federatuen zerrenda\)](https://technical.edugain.org/isFederatedCheck/Organisations/)

"Kanpoko kontua" sakatzean, beste formulario bat zabaltzen da, bilaketa-eremu batekin (1), jatorrizko erakundea aurkitzeko. Emaitzen eremuak (2) sartutako katearekin bat datozen izenak dituzten erakundeak erakutsiko ditu. Emaitzetako bat sakatzean, erakundeko jatorriko erakundeko identifikazio formulariora zabalduko da, eta hor dagozkion kredentzialak sartu ahal izango dira. Identifikazioa gauzatu ondoren, eGela PI zabalduko da.

Formulario hau menu zabalgarri (3) honetan agertzen diren hizkuntzetan dago eskuragarri.

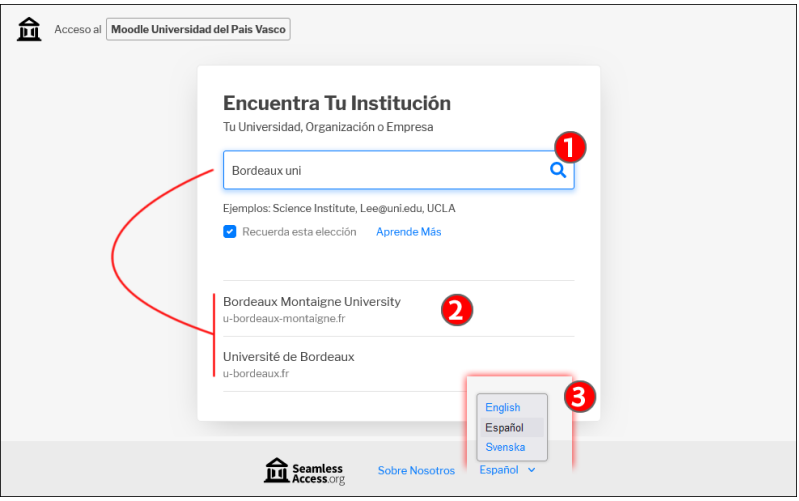

## <span id="page-3-0"></span>**Ikasgela bat eskatu eGelaPIn**

"**Ikastaro eskaerak**" bloketik, AZP edo IIP rola duten erabiltzaileek ikastaroen eskaerak eta horien jarraipena egin ahal izango dute. Sakatu "**Aginte-panela**" (1) "**Ikastaro eskaerak**" (2) blokera sartzeko, eskuineko alboko zutabean.

Bloke honetan "**Eskatu ikastaro bat**" (2.1) eta "**Nire ikastaro eskaerak**" (2.2) estekak daude.

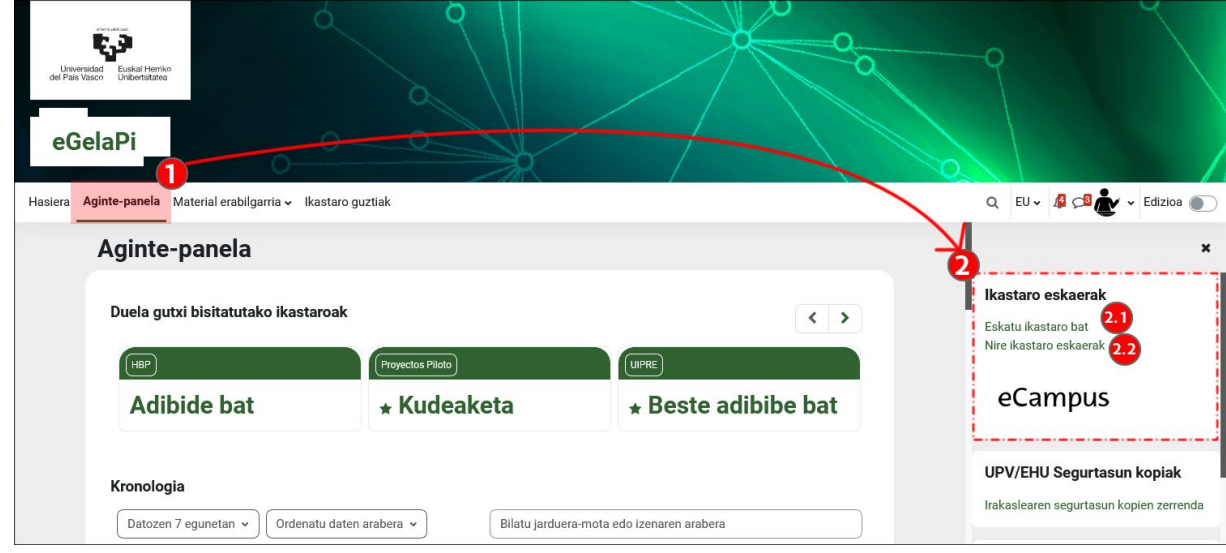

### <span id="page-3-1"></span>**Ikastaro bat eskatu**

"**Eskatu ikastaro ba**t" (2.1) sakatuko dugu formularioan sartzeko:

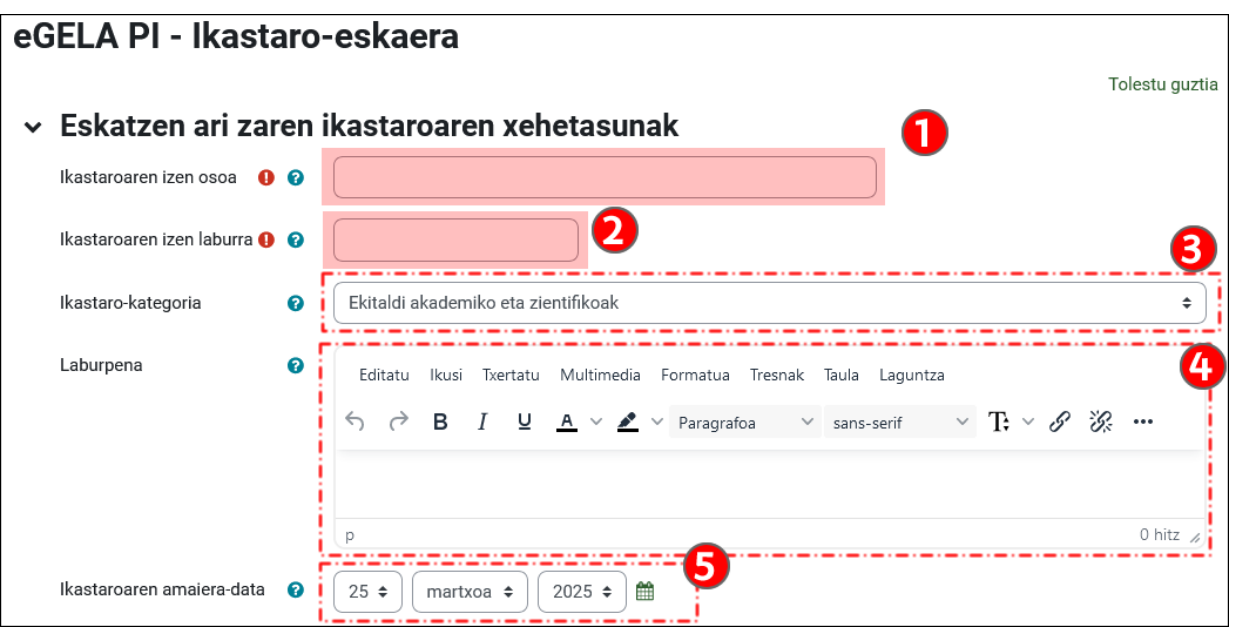

#### <span id="page-4-0"></span>**Eskatzen ari zaren ikastaroaren xehetasunak**

"Eskatzen ari zaren ikastaroaren xehetasunak" atalean, nahitaezko bi eremu daude: "**Ikastaroaren izen osoa**" (1) eta "**Ikastaroaren izen laburra**" (2). Ondoren, "**Ikastaro-kategoria**" (3) menu zabalgarria dago, non ikastaroa sailkatu behar den. Garrantzitsua da ikastaroari dagokiona aukeratzea, eremuaren eta helburuaren arabera. Zalantzarik izanez gero, kontsultat[u ecampus@ehu.eus](mailto:ecampus@ehu.eus) helbidean.

EGelaPIren egungo bertsioari aplikatutako estilo grafikoarekin, "**Laburpena**" (4) eremua ez da orrialde nagusietan agertzen. Azkenik, "**Ikastaroaren amaiera-data**" (5) eremuan, adierazi ikastaroa zein egunetan ezaba daitekeen (urtebete gehienez, luza daitekeena). Ezarritako datatik 60, 30 eta 15 egunera jasotzen dira jakinarazpenak, epea amaituko dela jakinarazteko.. Ikasgela birtual hori luzatu nahi izanez gero, bidali mezu bat [ecampus@ehu.eus](mailto:ecampus@ehu.eus) helbidera.

#### <span id="page-4-1"></span>**Ikastaroa eskatzeko arrazoiak**

"**Informazio lagungarria kudeatzaileak eskari hau ebaluatzeko**"(1) eremuan, eskaera baliozkotzen lagunduko duen informazioa eman daiteke. Eremu hau nahitaezkoa da. Gainera, "**Ikastaroa eskatzen duen saila edo zerbitzua**" (2) eremuan, eskaera zein sail edo zerbitzutik egiten den adieraz daiteke. Azkenik, "**Dokumentua erantsi**" (3) eremuan, sailak, zerbitzuak edo ikerketa-taldeak babes-dokumentu bat aurkeztu behar du.

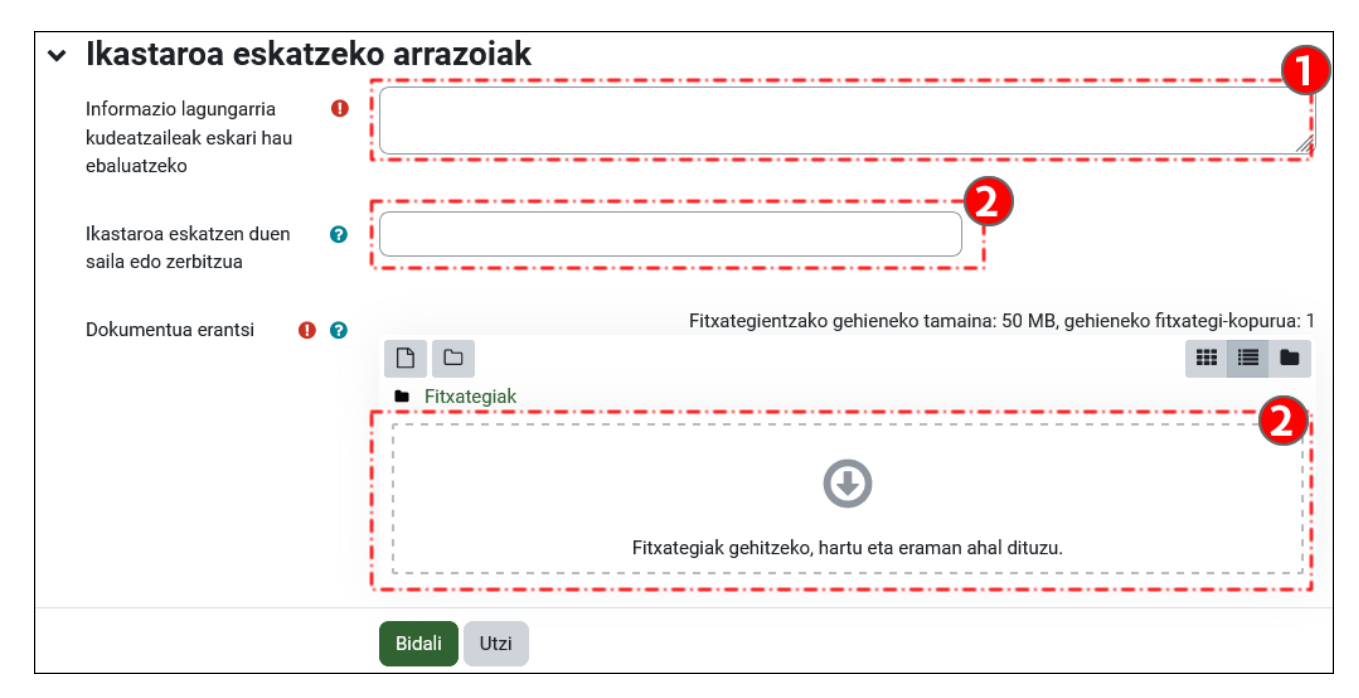

Prozesua amaitu ondoren, "**Bidali**" (4) sakatuko dugu. Eskaeraren egoera kontsultatzeko, sakatu "Nire ikastaro eskaerak", "Ikastaro eskaerak" blokean.

Eskaera egin duen pertsona automatikoki matrikulatuta geldituko da ikastaroan irakasle rolarekin, baliozkotu ondoren. Beste erabiltzaileen matrikulazioari buruzko informazioa lortzeko, kontsultatu "Erabiltzaileen matrikulazioa" atala.

### <span id="page-5-0"></span>**Nire ikastaro eskaerak**

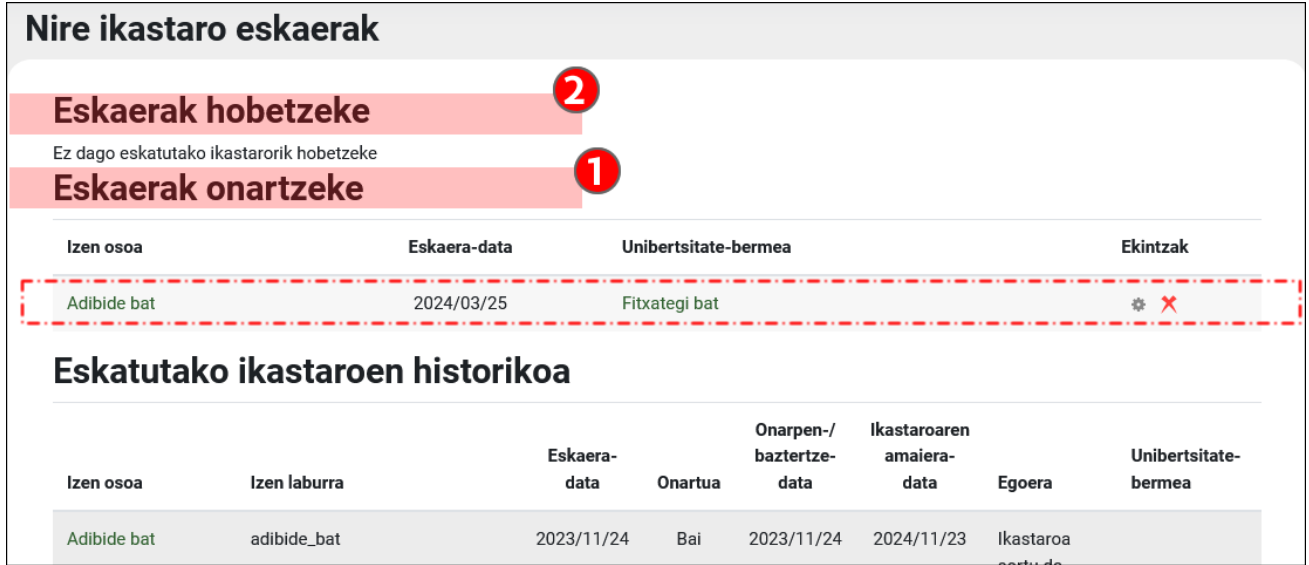

Atal honetan ikusten dira "**Eskaerak onartzeke**" (1) eta "**Eskaerak hobetzeke**" (2). Ikastaroa baloratua izan denean, eskatzaileak jakinarazpen bat jasoko du posta elektronikoz, adieraziz ikastaroa eskuragarri dagoela, onartubada, edo formularioa berriro edita dezakeela eskatutako informazioa gehitzeko.

Ikastaroa onartuta dagoenean, "Hasiera orriko" edo "Aginte-paneleko" zerrendetatik sar daiteke. Ikastaroa lehenetsita sortuko da, "Ezkutatu" aukerarekin, "Ikastaroaren ikusgarritasuna" atalean, "Editatu ikastaroaren ezarpenak" formularioan. Ikastaroa prest dagoenean, aukera hori alda daiteke formulario honetan sartuta: Kudeaketa-panela > "Ikastaroaren ezarpenak" > "Editatu ikastaroaren ezarpenak"

# <span id="page-5-1"></span>**Erabiltzaileen matrikulazioa eGelaPIn**

### <span id="page-5-2"></span>**Partaideak > "Matrikulatu erabiltzaileak" aurkeraren bidez matrikulatu**

eGelaPIn "**Irakaslea**", "**Edizio-baimenik gabeko irakaslea**" eta "**Ikasle**" roletan matrikulatzeko: "**Partaideak**"(1) > "**Matrikulatu erabiltzaileak**" (2).

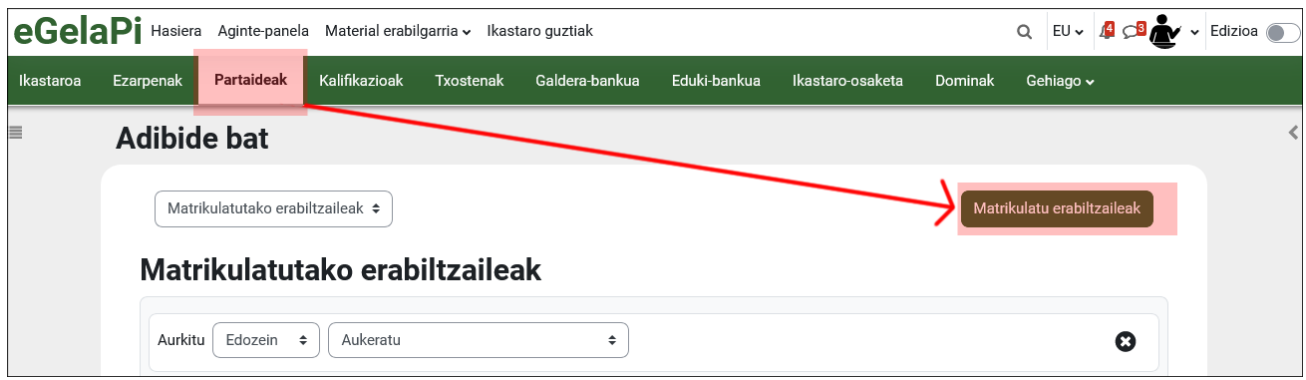

"**Matrikulatu erabiltzaileak**" (1) sakatuz gero, matrikulatu nahi diren erabiltzaileak bilatzeko eta matrikulazioa gordetzeko menu bat bistaratzen da. "**Irakaslea**", "**Edizio-baimenik gabeko irakaslea**" eta "**Ikaslea**" rolak aukera daitezke "**Esleitu rola**" (2) eremuan.

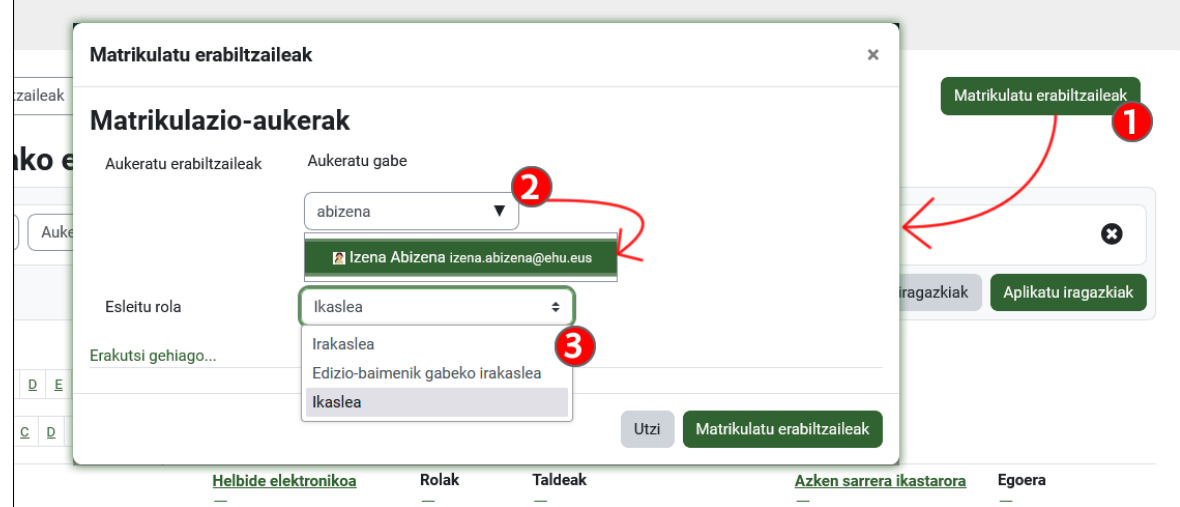

Ikastaroan erabiltzaileak matrikulatzeko rola hautatu ondoren, **"Aukeratu erabiltzaileak"** (1) eremuan testu-kate bat sartu behar da, izenarekin, abizenarekin edo helbide elektronikoarekin lotuta. Emaitzen zerrendan (2), sakatu matrikulatu nahi diren erabiltzaileen gainean.

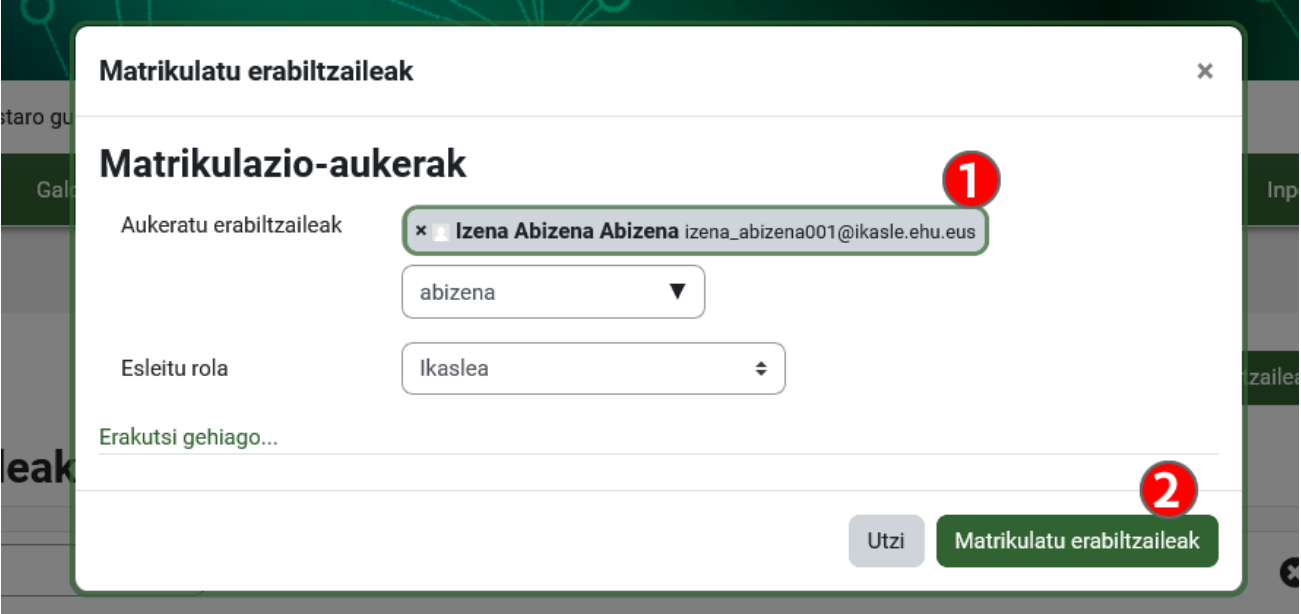

Erabiltzaileari dagokion lerroa sakatu ondoren, goiko aldean hautatuta geratuko da (1). Bilaketa berriak egiten eta izen gehiago aukeratzen jarrai daiteke. Bilaketa bukatu ondoren, sakatu "**Matrikulatu erabiltzaileak**" (2) prozesuarekin amaitzeko.

Kasu batzuetan, gerta daiteke LDAP kontu aktibo bateko (1) datuak sartuta "**Iradokizunik ez**" (2) mezua agertzea.

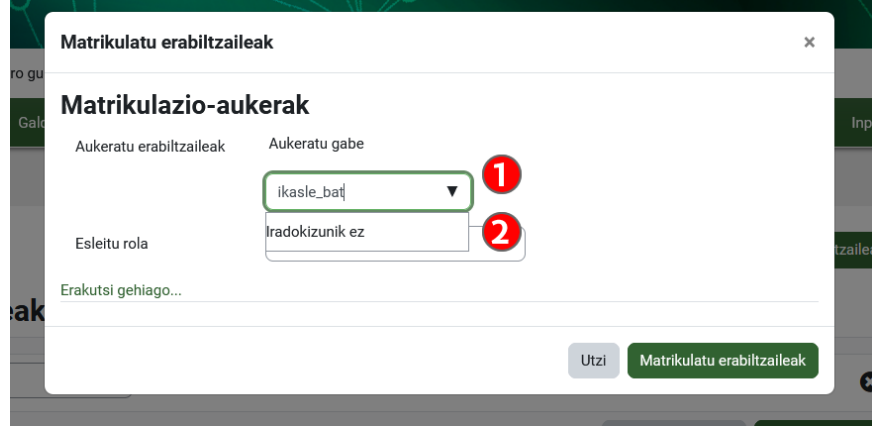

Ziurrenik, kontu hori ez da inoiz eGelaPIn identifikatu, eta, beraz, ez dago datu-basean. Kasu horietan, erabiltzaile horri eska dakioke eGelaPIn sartzeko bere LDAP kredentzialekin edo hurrengo atalean azaltzen den "CSV gunetik matrikulatu" aukera erabili.

### <span id="page-7-0"></span>**"CSV gunetik matrikulatu" aukeraren bidez multzoka matrikulatu**

"CSV gunetik matrikulatu" aukera erabiliz, erabiltzaileak sortetan matrikulatu daitezke. Datu hauetakoren bat izan behar dugu: .eus luzapena duen helbide elektroniko instituzionala, NAN zenbakia edo LDAP erabiltzailea .txt edo .csv fitxategi batean (ikus "Matrikulatu beharreko erabiltzaileen zerrenda" irudia). Kanpoko kontuen aukera erabiliz gero, jatorrizko erakundeko posta elektroniko korporatiboa onartuko da bakarrik.

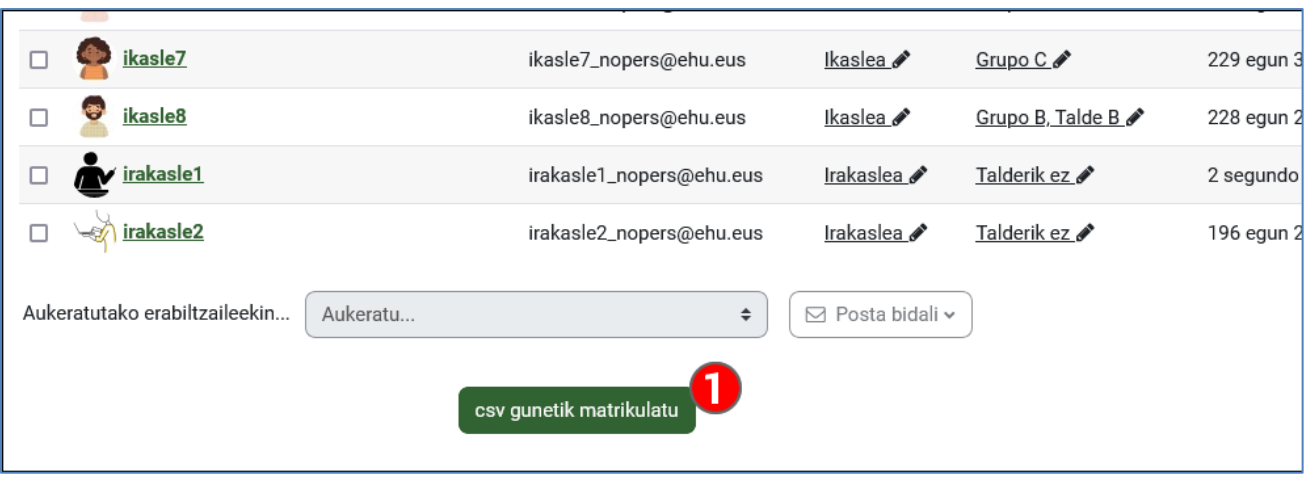

"CSVtik matrikulatu" botoia sakatzerakoan, aukera hauek dituen formulario bat zabaltzen da:

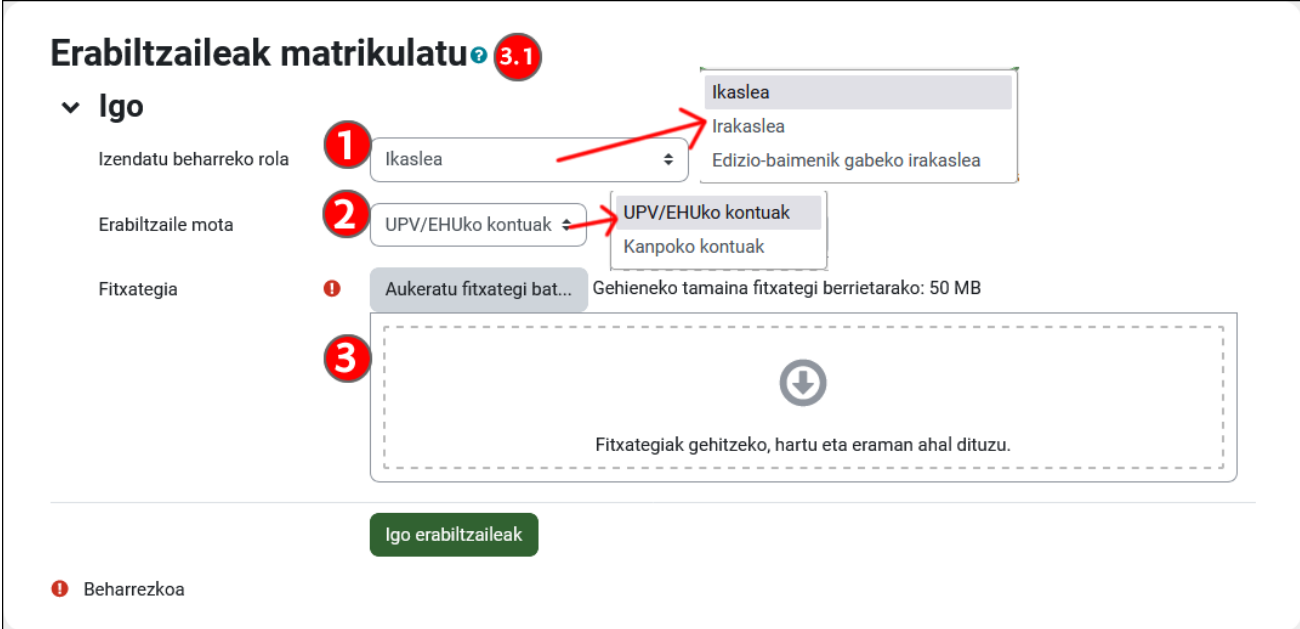

- 1. Izendatu beharreko rola: matrikulatuko diren erabiltzaileen rola aukeratzea
- 2. Erabiltzaile mota: matrikulatu beharreko erabiltzaileak "UPV/EHUko kontuak" edo "Kanpoko kontuak" diren adierazi.
- 3. Fitxategia: matrikulatu beharreko erabiltzaileen datuak dituen **.txt edo .csv** fitxategia
	- a. UPV/EHUko kontuak: lerro bakoitzean EHUko posta elektronikoa (@ehu.eus), NANa edo LDAP erabiltzailea sartzen dira. NAN zenbakiak eta posta elektronikoak konbina daitezke zerrenda berean. Mezu elektronikoek .eus luzapena izan behar dute.

![](_page_8_Picture_57.jpeg)

b. Kanpoko kontuak (EDUGAINen federatutako erakundeetakoak soilik): lerro bakoitzean jatorrizko erakundeko posta elektroniko korporatiboa sartzen da.

![](_page_9_Picture_68.jpeg)

Ondoren, sakatu "Fitxategia" –Gorde honela– eta aukeratu "Mota" (1) eremuan "Testua (tabulazioen bidez berezia) (\*.txt)" (1.1) edo "CSV (komaz mugatuta)" (\*.csv)" (1.2).

![](_page_9_Picture_69.jpeg)

Fitxategia bidali ondoren, ondorengo bi pantailek zera jakinarazten digute: 1) fitxategiko datuak:

![](_page_9_Picture_70.jpeg)

2) inportazioaren emaitzak. Matrikulatutako erabiltzaileen guztizkoa eta, erroreren bat izanez gero, lerro bakoitzeko erroreak erakusten ditu.

![](_page_9_Picture_8.jpeg)

Kanpoko kontuen kasuan, matrikulatutako erabiltzaileen izenak eta abizenak "Pendiente Login" gisa agertzen dira, eta erabiltzailea identifikatzen denean eguneratzen dira.

![](_page_9_Picture_71.jpeg)

Kanpoko kontuak matrikulatzeko prozedurak sartutako posta elektronikoak balioztatzen ditu, hau da, EDUGAINen federatutako erakundeen artean dagoen domeinu batekoak direla egiaztatzen du eta posta elektronikoak

baimendutako karaktereak bakarrik dituela (ezin dute tilde, karaktere berezirik... izan). Aipatutakoez gain, beste errore edo akatsik izanez gero, erabiltzailea ezin izango da ikastarora sartu eta matrikulazio prozedura errepikatu beharko da.

### <span id="page-10-0"></span>**Matrikulazio automatikoa (ikasleak)**

Eskuzko matrikulazioaz gain, eGelaPIn matrikulazio automatikoa ikastaroan ere konfigura daiteke. Metodo hori desgaituta dago eGelan, matrikulazioak GAURen eskuragarri dauden datuen mende baitaude.

Matrikulazio automatikoaren konfigurazioa egiteko: "**Ikastaroaren kudeaketa**" panela > "**Erabiltzailearen estekak**" > "**Matrikulazio-metodoak**" (1).

![](_page_10_Picture_5.jpeg)

Matrikulatzeko bide hori desgaituta dago lehenetsita, baina irakasleek "**Matrikulazio automatikoa (ikaslea)**" aukera aktiba dezakete, **Desgaitu/Gaitu** (1) ikonoa sakatuta. Ondoren, "**Editatu**" (2) ikonoa sakatu edo metodo osagarriak sortu dezakete "**Gehitu metodoa**" (3) menua zabalduz. Ikastaro batean bi metodo sortzen badira, "Taldegako" desberdinak zehaztu daitezke, eta automatikoki antolatu matrikulazio automatikoak taldeetan.

![](_page_10_Picture_154.jpeg)

Hurrengo irudian, **"Matrikulazio automatikoa**" metodoaren konfigurazio-eremu batzuk agertzen dira. Metodo bakoitzerako "**Matrikulazio-giltza**" (1) bat zehazten bada eta "**Erabili taldea matrikulatzeko giltzak**" (2) eremuan "Bai" markatzen bada, metodo horrekin matrikulatzen diren erabiltzaileak dagokien taldean sartuko dira. Ikusi egin beharreko ezarpenak **"Erabiltzaileen kudeaketa: Partaideak, Taldeak eta Matrikulazioa**" eskulibuan, "**Taldeak**" atalean.

![](_page_11_Picture_70.jpeg)

# <span id="page-11-0"></span>**"Segurtasun-kopia" bat gorde eta ikastaroak "Berreskuratu"**

Irakasleek eGelaPIko ikastaroen segurtasun-kopia bat sortu eta deskarga dezakete. Segurtasun-kopia bat sortzeko formularioan sartzeko, sakatu "**Segurtasun-kopia**" (1) "Ikastaroaren kudeaketa" panelean. Beste plataforma batetik deskargatutako segurtasun-kopia bat "**Berreskuratu**" (2) ere egin daiteke. eGelaPIko beste ikastaro batzuetako edukiak berreskuratzeko, erabili "**Inportatu**" (3) aukera (Ikusi ["Inportatu beste ikastaro batzuetako baliabideak eta](https://www.ehu.eus/eu/web/ecampus/baliabideen-kudeaketa-egelan/inportatu)  [jarduerak"](https://www.ehu.eus/eu/web/ecampus/baliabideen-kudeaketa-egelan/inportatu) atala "Baliabideen kudeaketa eGelan" eskuliburuan).

![](_page_11_Picture_71.jpeg)

Segurtasun-kopiak berreskuratzeko, fitxategiak igotzerakoan, kontuan hartu behar da fitxategien tamaina 50MBera (1) mugatua dagoela. Zalantzarik izanez gero, galdetu EAZri (154400).

![](_page_12_Picture_10.jpeg)